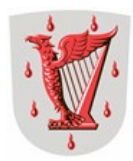

Maankäyttö Paula Mäkelä 16.1.2024

Ohje 1 (5) Kangasalan kaupunki Sähköisen avustushakemuksen laadinta

## <span id="page-0-0"></span>**Ohje sähköisen avustushakemuksen lähettämiseen**

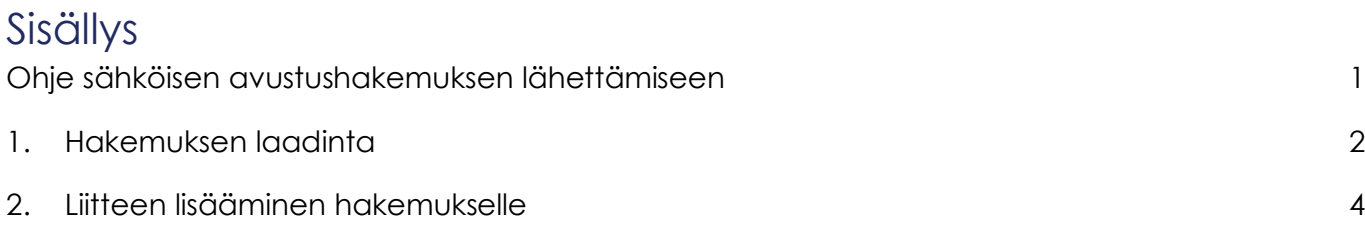

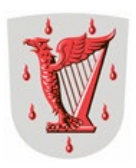

## <span id="page-1-0"></span>**1. Hakemuksen laadinta**

1. Hakemuksen laadinta aloitetaan klikkaamalla haluttua lomaketta.

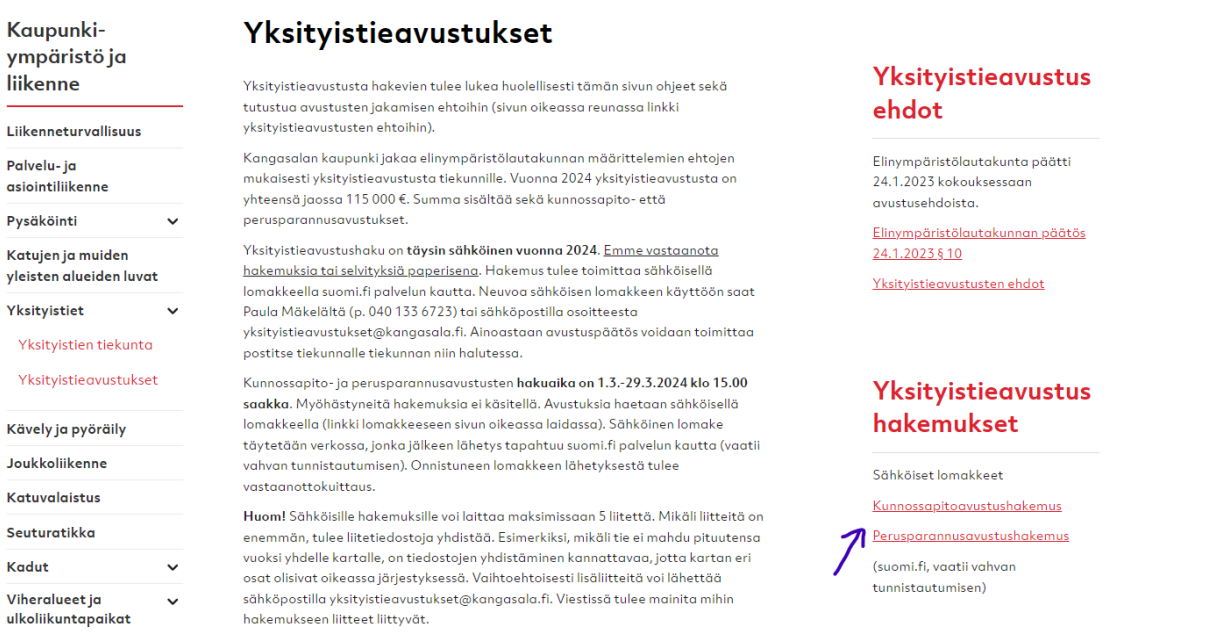

- 2. Klikkaamisen jälkeen avautuu lomake. Täytä lomake. Tähdellä merkityt kohdat ovat pakollisia. Lomakkeen pystyy lähettämään vasta, kun pakolliset kohdat on täytetty.
- 3. Kun lomake on täytetty, klikkaa lomakkeen lopusta sinistä lähetä nappia. Nappia painamalla pääset tunnistautumissivulle

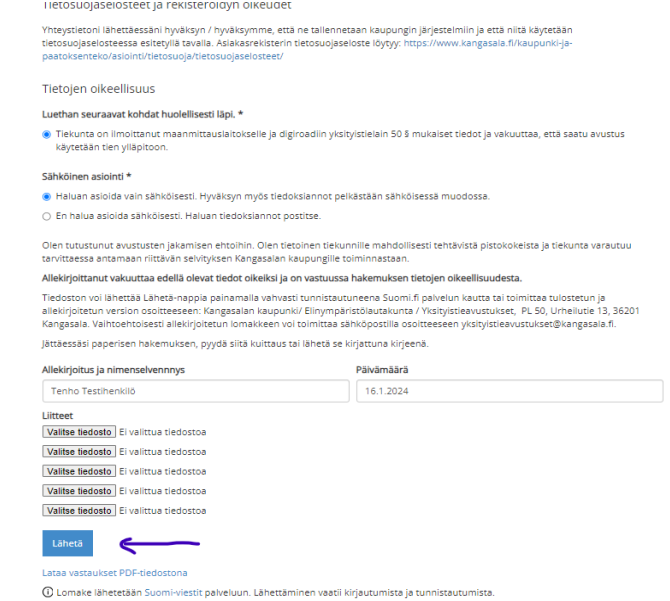

**Kangasalan kaupunki Maankäyttö Vaihde** PL 50, 36201 Kangasala Kunnantie 1, 36200 Kangasala p. 03 5655 3000 www.kangasala.fi

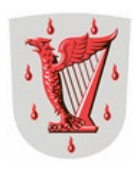

4. Lomakkeen laatija tunnistautuu henkilökohtaisilla pankkitunnuksillaan. Seuraa tunnistautumisessa sivuston ohjeita. Aloita tunnistautuminen valitsemalla tunnistautumistapa klikkaamalla oman tunnistautumistavan tunnusta.

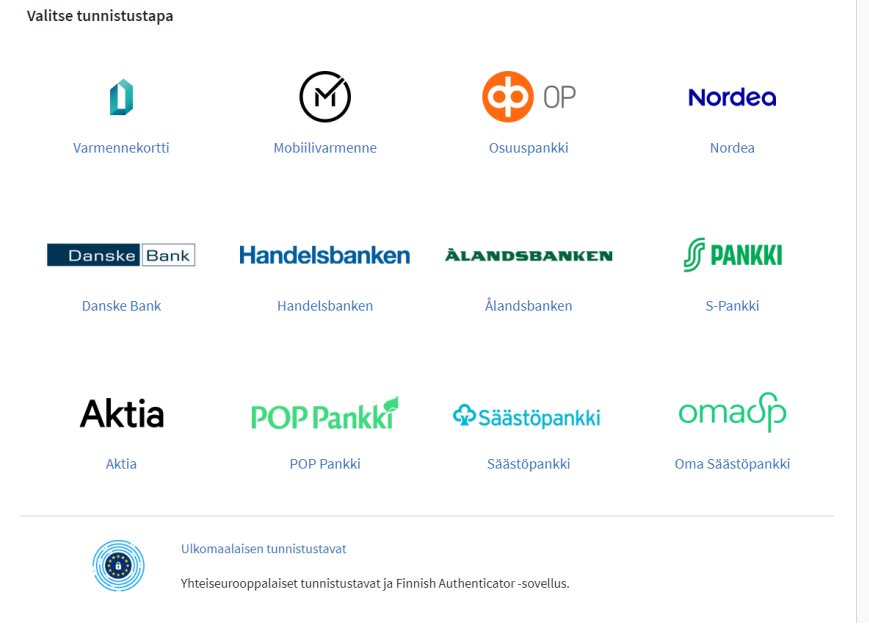

5. Tunnistautumisen jälkeen järjestelmä ohjaa sinut seuraavalle sivulle:

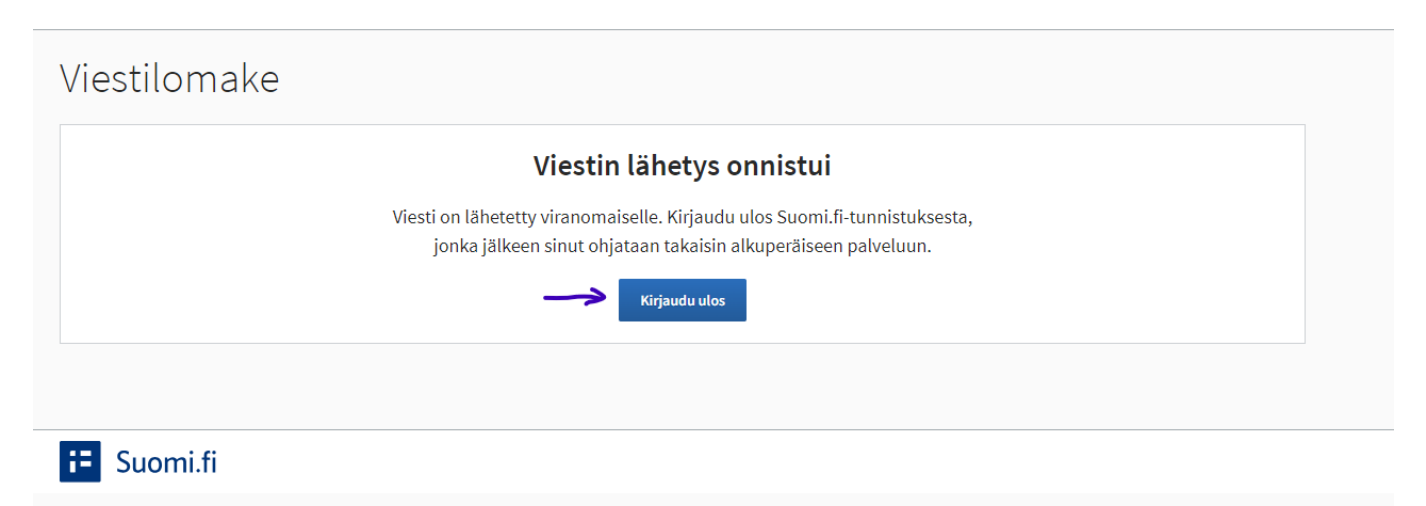

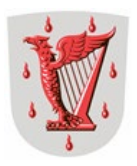

6. Klikkaa kirjaudu ulos painiketta. Siirryt sivulle, josta näkyy kuittaus onnistuneesta lomakkeen lähetyksestä.

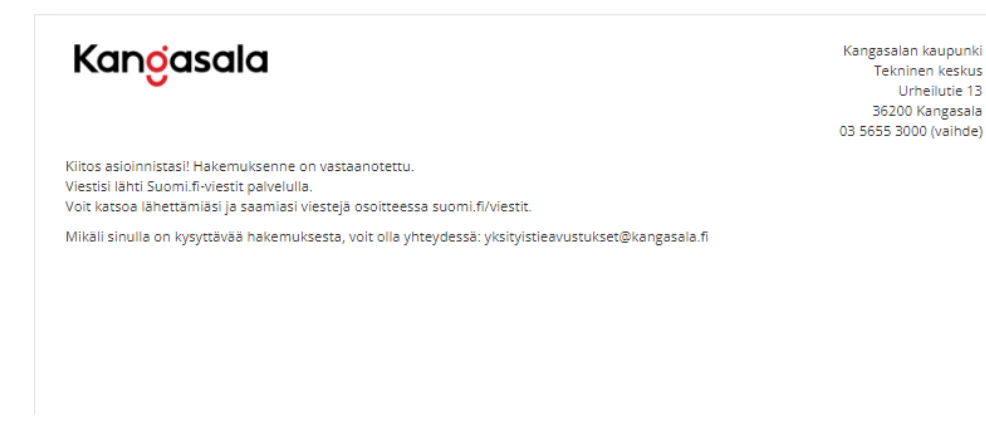

7. Hakemuksen lähetys on onnistunut. Voit sulkea selaimen.

## <span id="page-3-0"></span>**2. Liitteen lisääminen hakemukselle**

1. Lomakkeen täyttämisen jälkeen paina hakemuksen lopussa valitse tiedosto nappia.

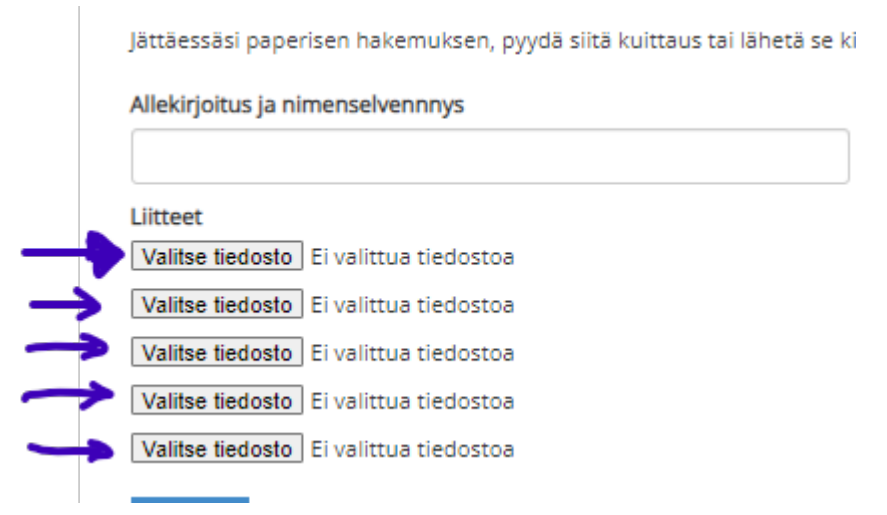

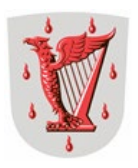

2. Järjestelmä avaa tietokoneesi resurssien hallinnan. Etsi haluamasi tiedosto. Valitse haluamasi tiedosto klikkaamalla sitä ja valitse avaa. Tiedostojen tulee olla lähtökohtaisesti PDF muotoisia tiedostoja, mutta myös kuvat käy.

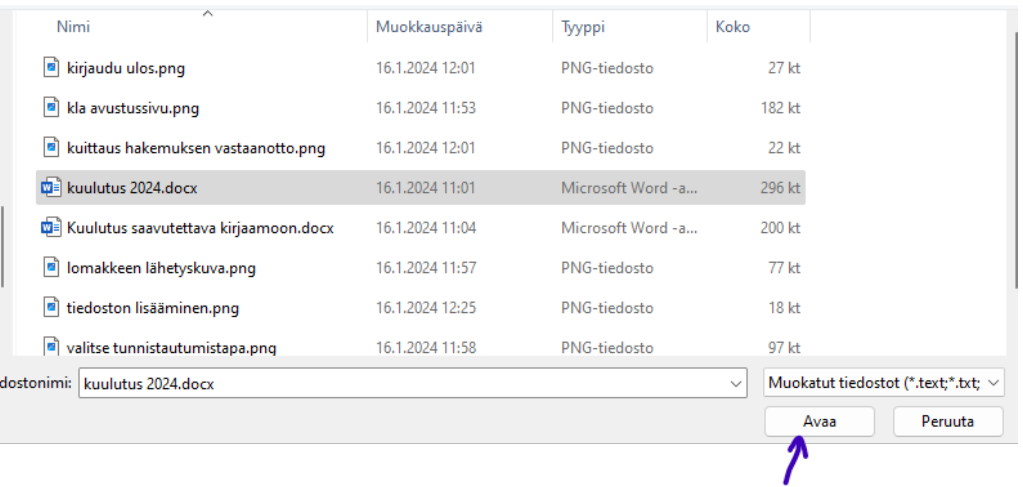

3. Lisätty liite näkyy hakemuksella

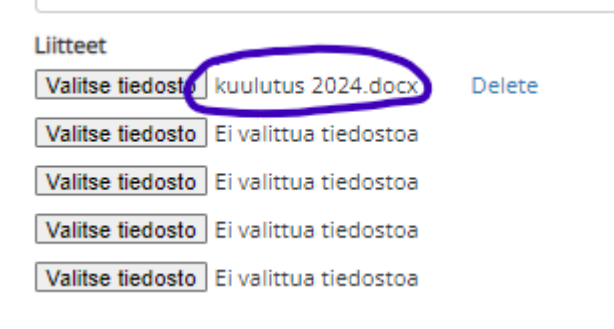

4. Hakemukselle voi lisätä maksimissaan viisi liitettä kunkin kohdan nappia painamalla

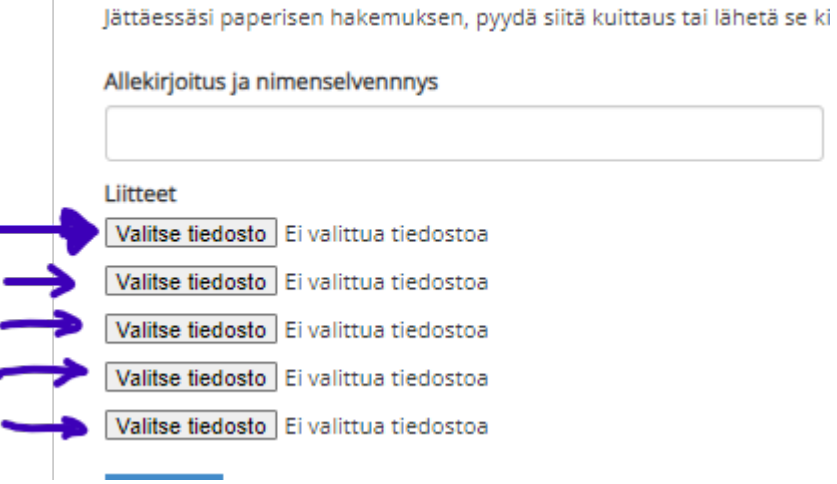